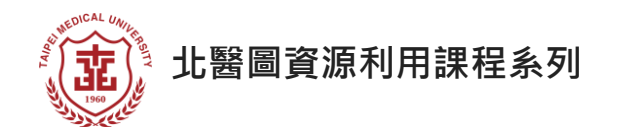

# **Embase 生物醫學文獻資料庫**

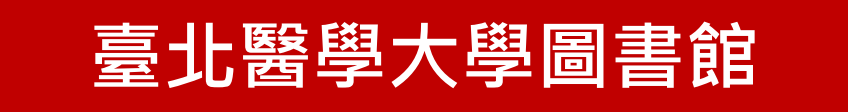

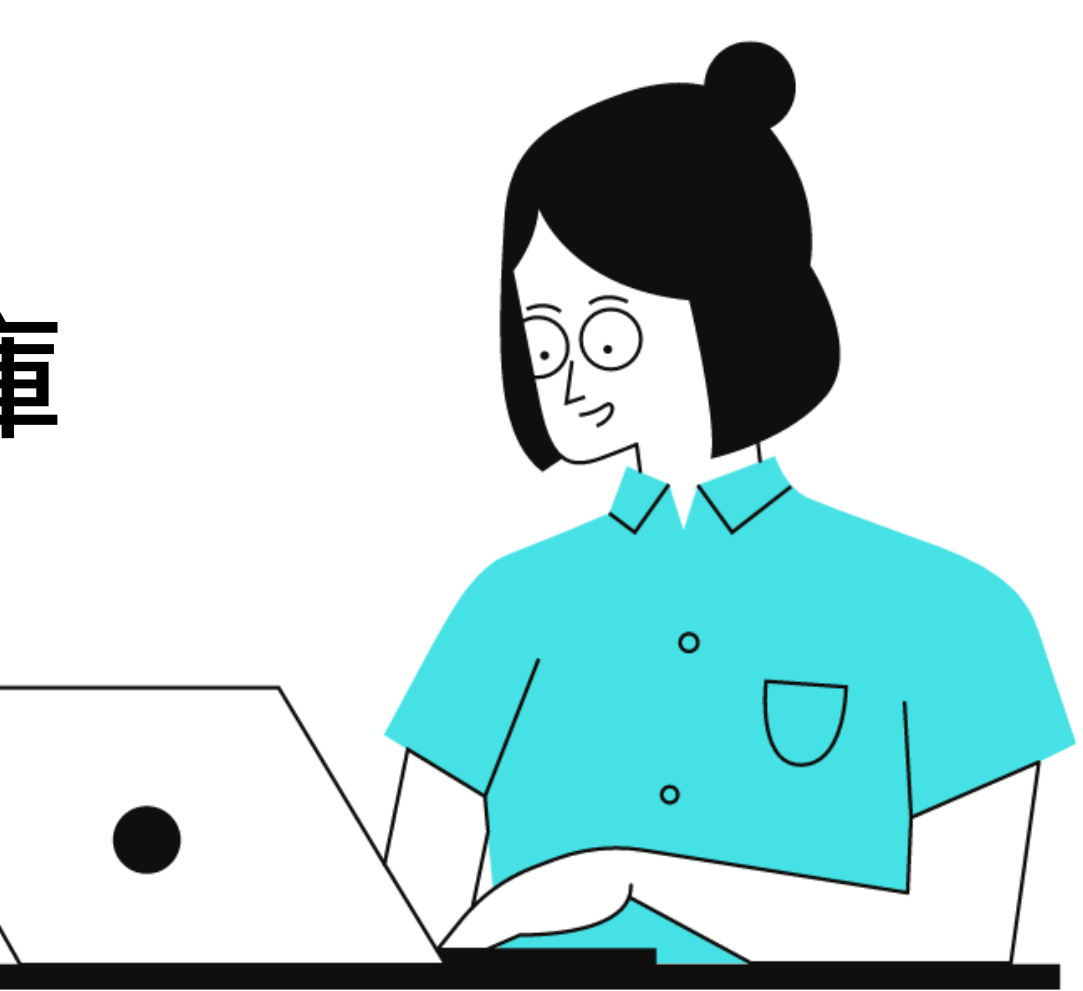

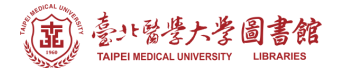

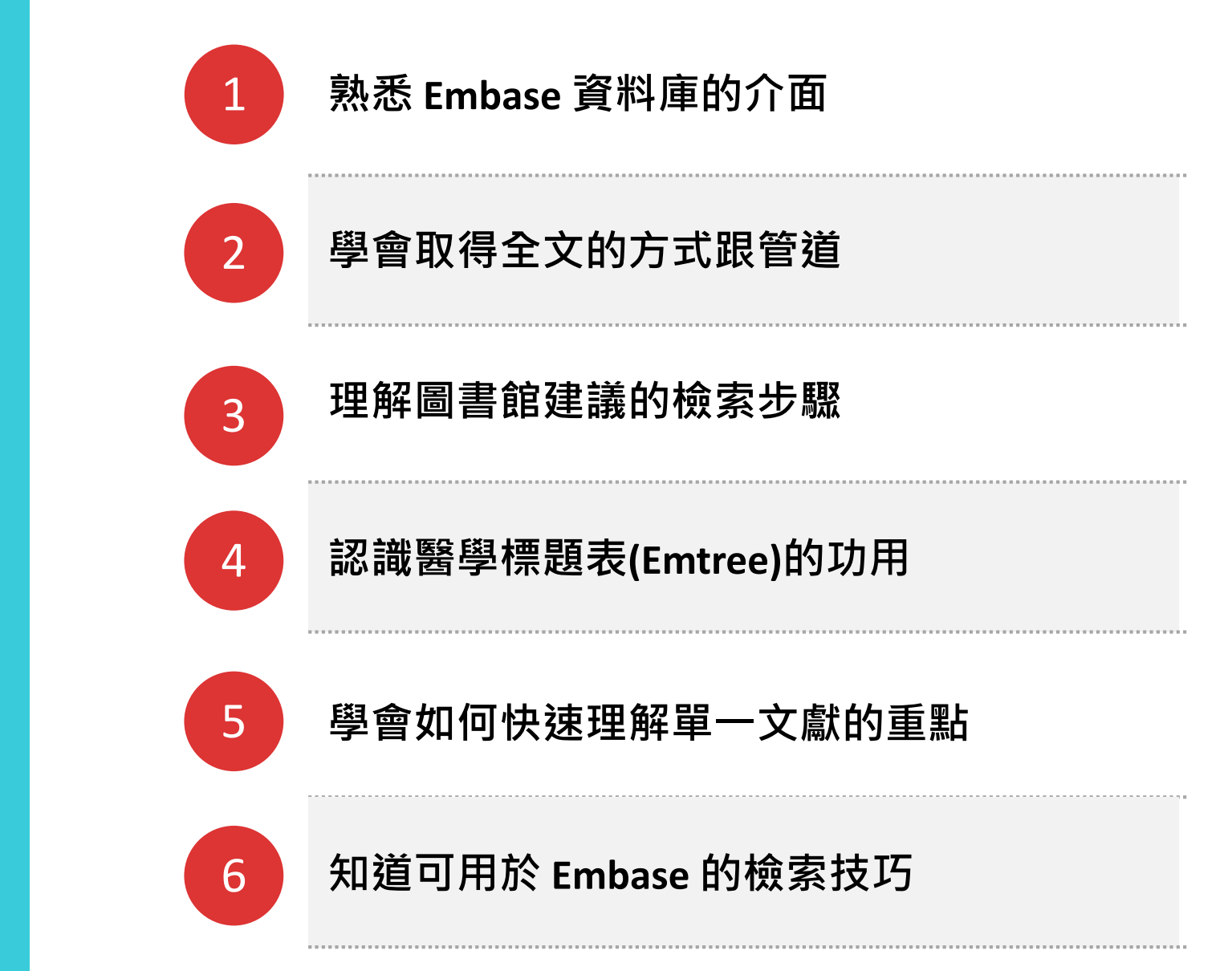

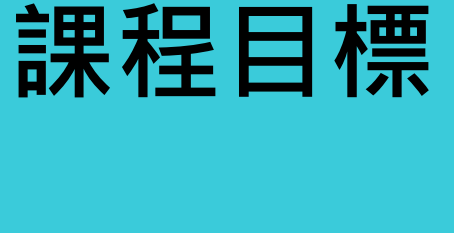

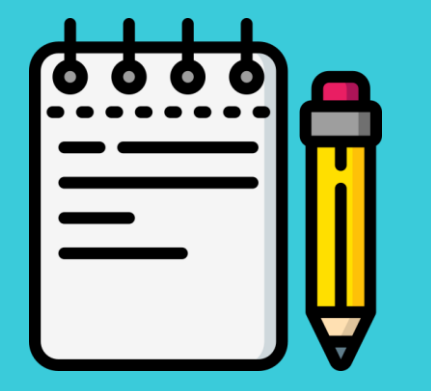

2

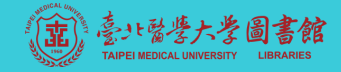

## **關於 Embase**

### 有訂才能用的生物醫學期刊索引摘要資料庫

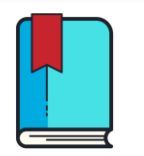

**背景資訊**

- 1947年由 Elsevier 公 司所建置
- 收錄有超過4,100萬篇 生物醫學與健康領域 的相關文獻書目資訊

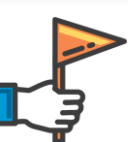

**最大特色**

- 涵蓋 Medline 資料庫
- 除期刊外,還有研討 會摘要及預印本
- 收錄較多歐亞的期刊
- 提供 Emtree 標題表

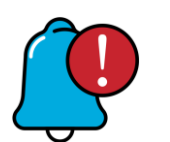

### **特別提醒**

- 只有提供文章的書目 、摘要,而**沒有全文**
- 校院外嘗試使用此資 料庫前,需先設好校 外連線 (TMU-VPN)

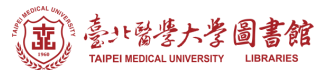

## **如何進入 Embase**

**進入圖書館網站, 下拉畫面 移至底部的 《常用資源 》 , 即可點擊 Embase 進入資 料庫。**

<https://library.tmu.edu.tw/>

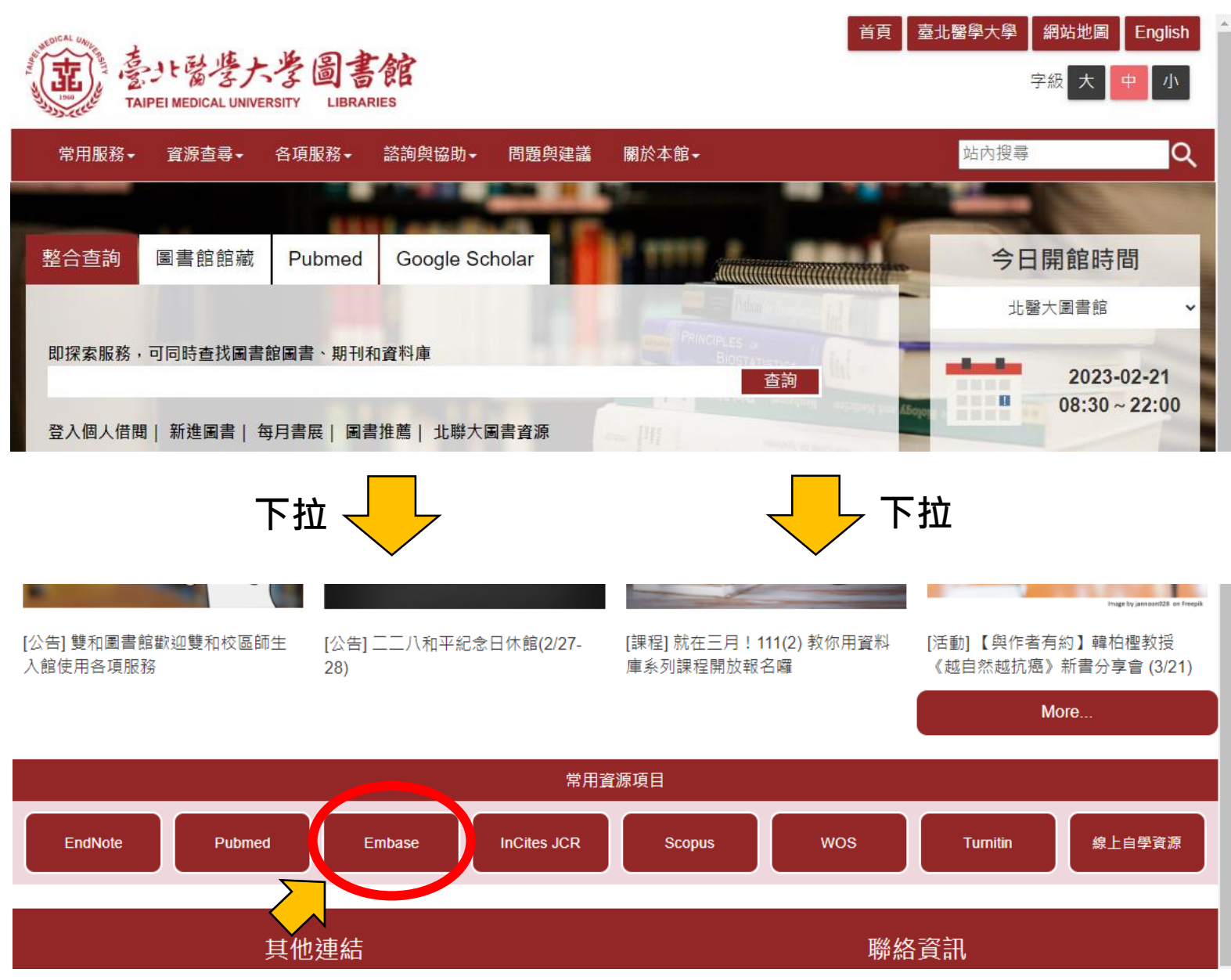

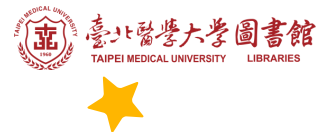

# 【特別提醒】

校院外連用Embase.com 前 請務必先設定校院外連線 否則無法進入平台檢索喔 !

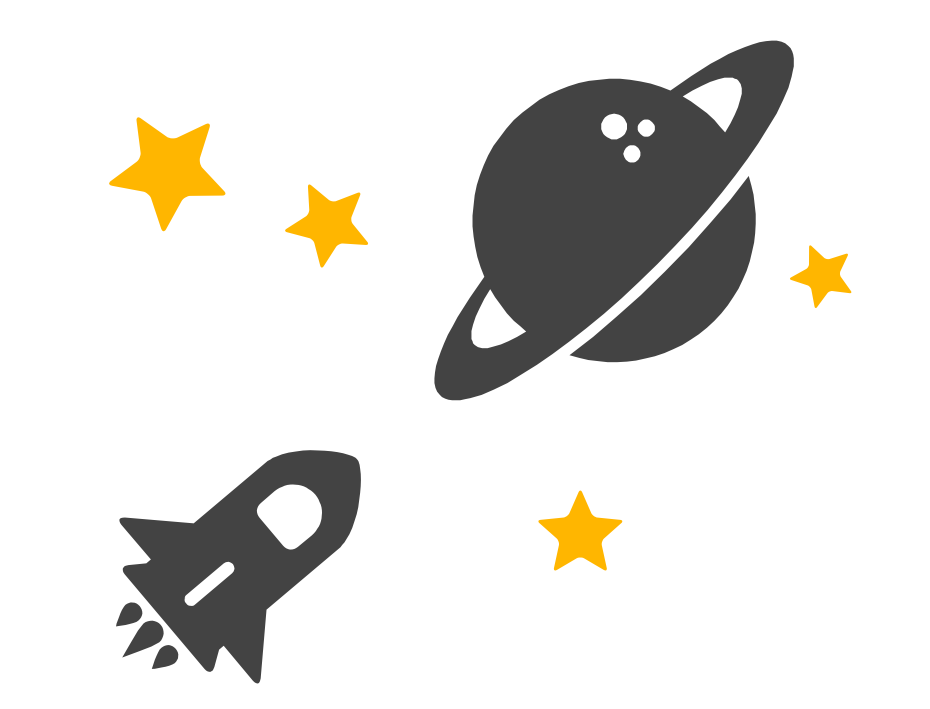

校院外連線說明可查看 ↓↓ <http://bit.ly/30yGYVC>

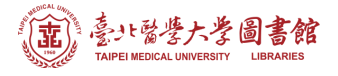

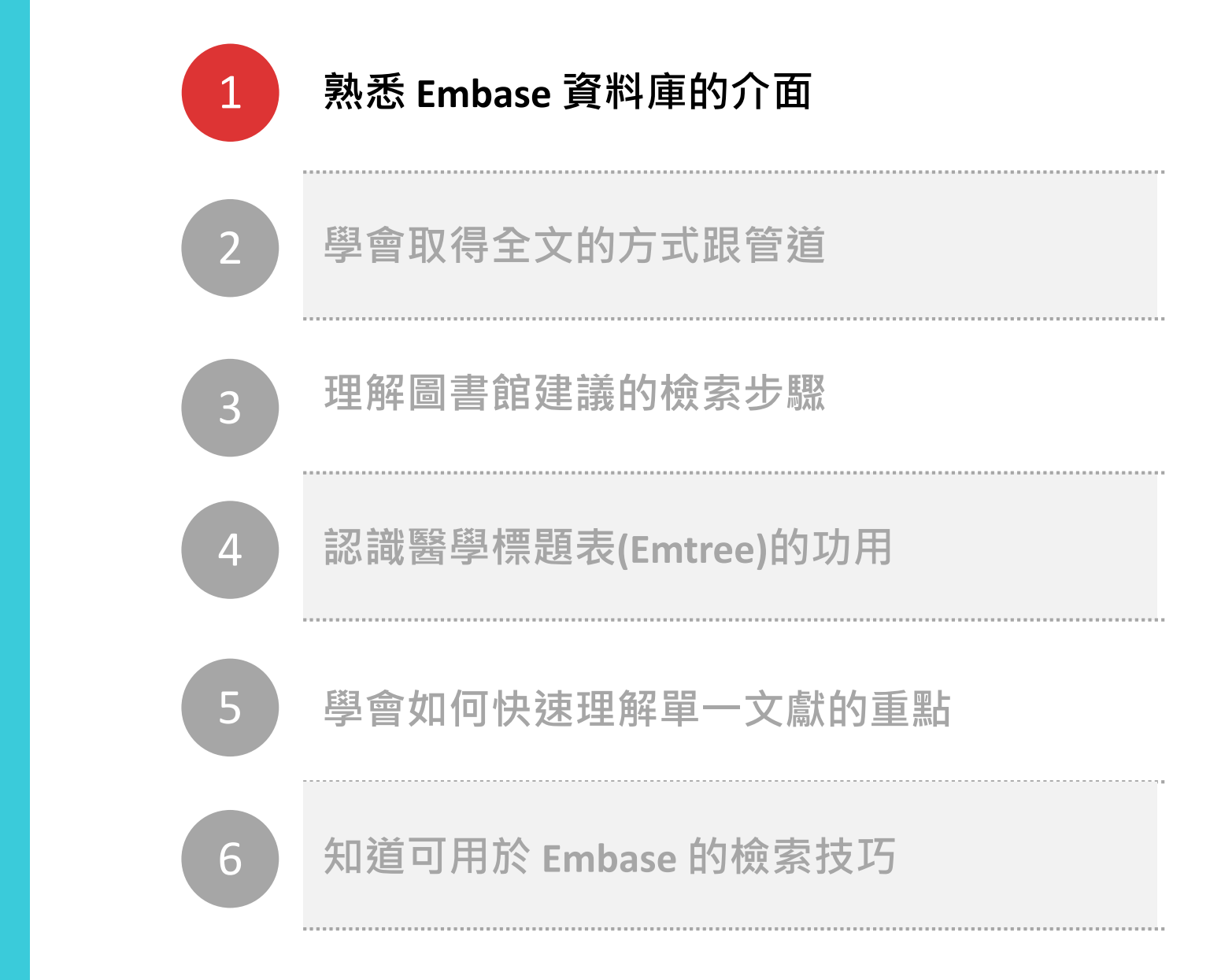

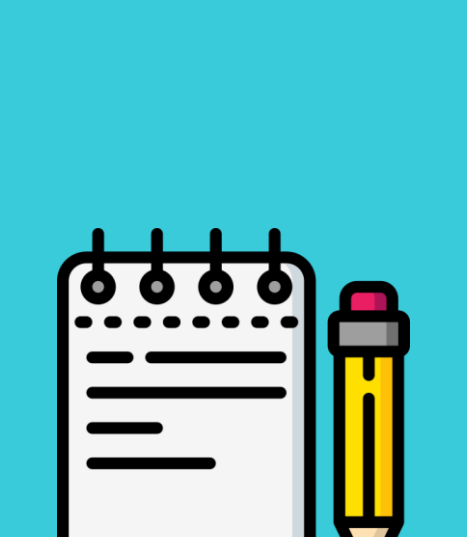

**課程目標**

## **首頁**

- **各檢索模組**
- **基本檢索框**
- **可增加檢索欄位及限制 條件**
- **查看 Embase 實際的檢 索策略**

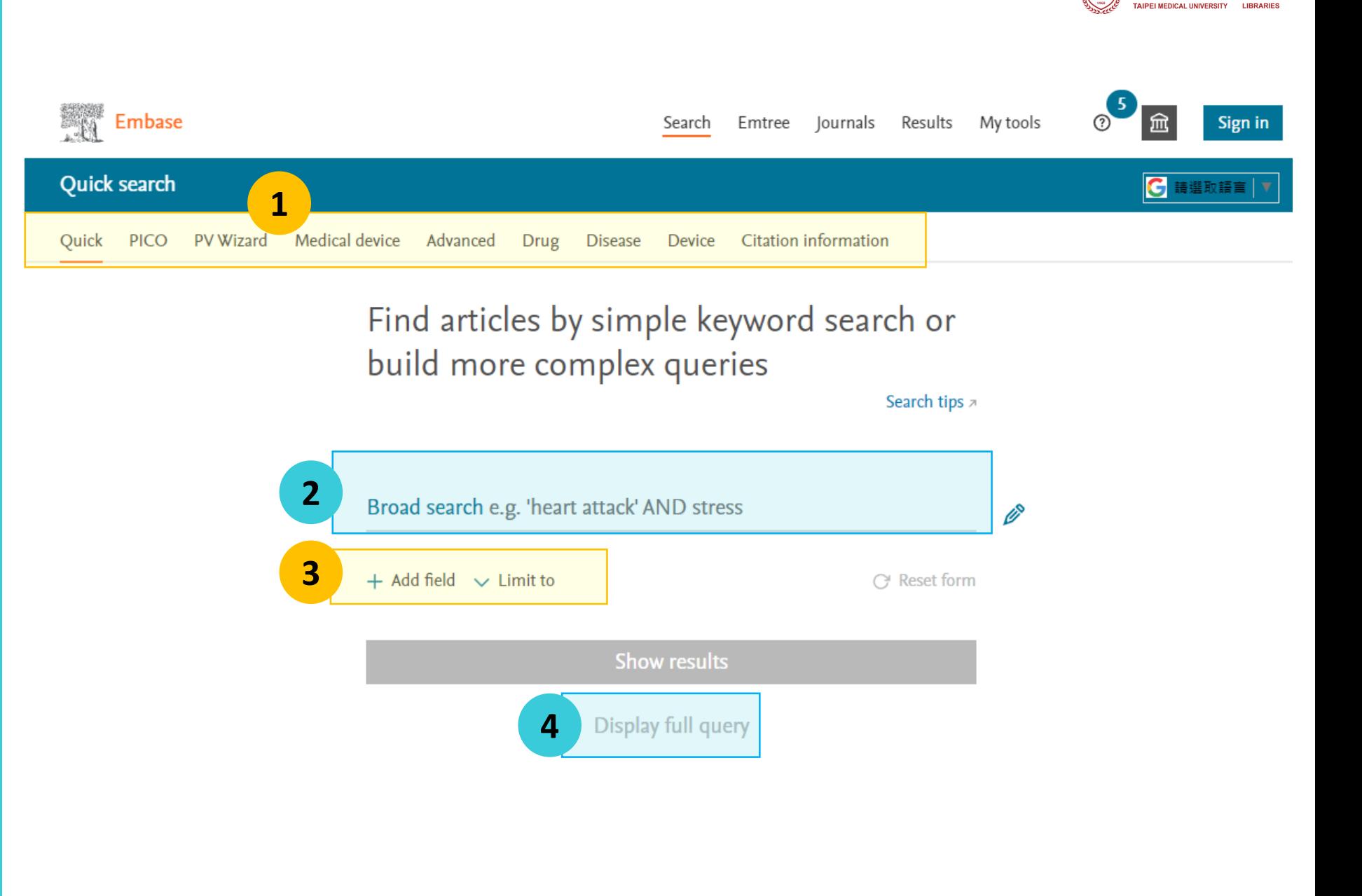

 $\mathbb{R}^2$ 

**臺北醫學大學圖書館** 

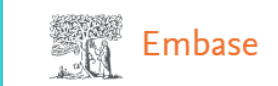

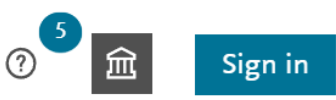

## **檢索結果頁**

 **限制條件 結果篩選限制 檢索歷史 檢索結果清單**

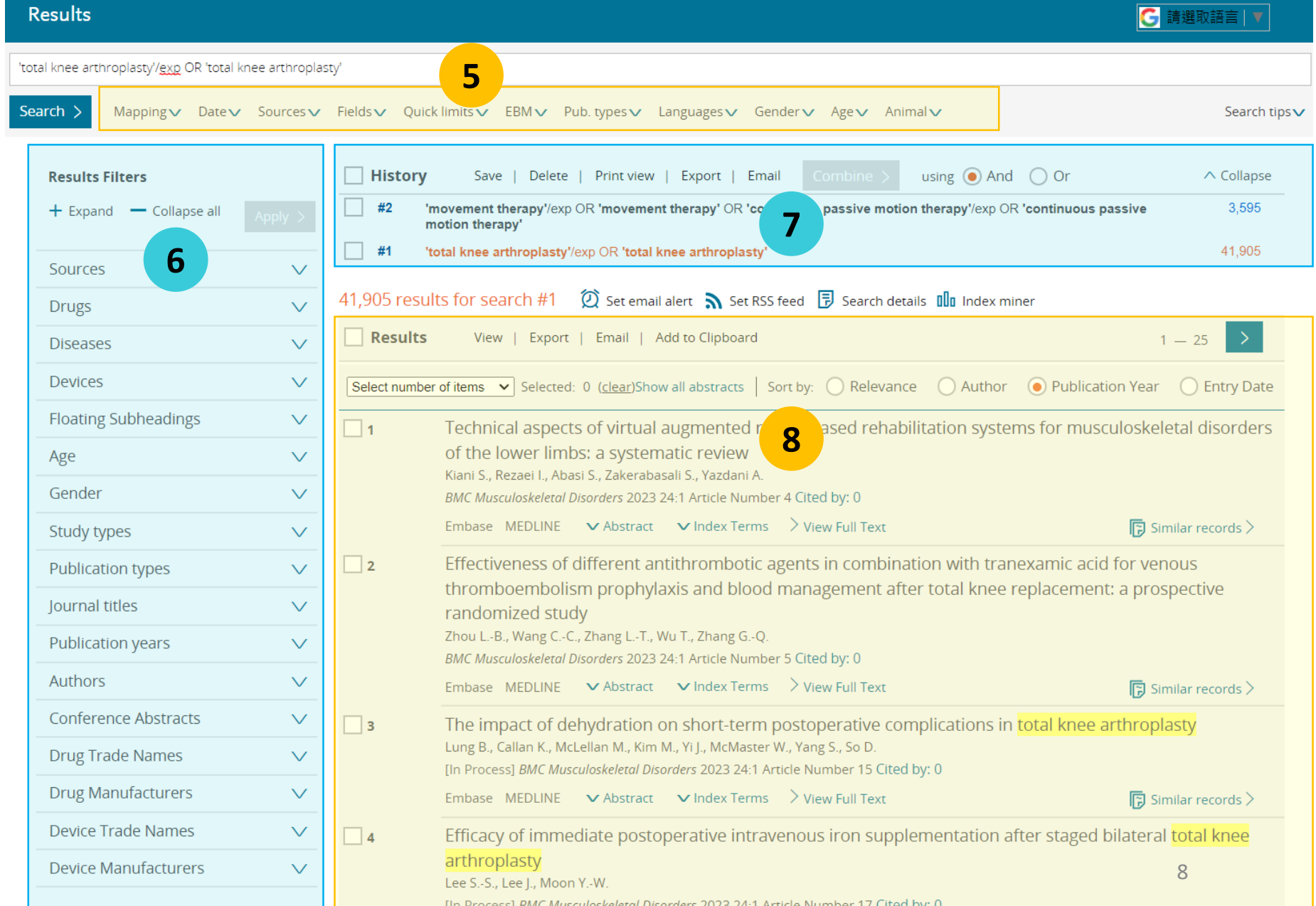

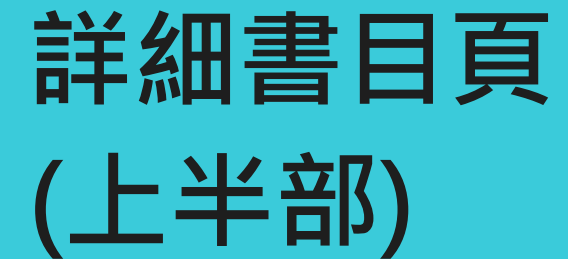

**⑨ 回到檢索結果頁 / 至前一筆 /後一筆 ⑩ 書目資訊、摘要** ⑪ **可能可得全文的連結 及其他匯出工具**

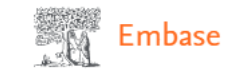

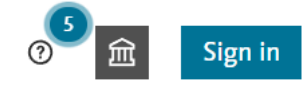

**G 請選取語言** 

**Record details 9**  $\leftarrow$  Back to results < Previous 2 of 41.905 Next >

**10**

Chinese Journal of Tissue Engineering Research 2021 25:27 (4408-4414)

### Development status and strategy of outpatient total knee arthroplasty

#### Kang B., Wang J.D.

*m* View author addresses

#### $\land$  Abstract

BACKGROUND: With the development of total knee arthroplasty and the application of the concept of enhanced recovery after surgery in total knee arthroplasty, patients with total knee arthroplasty now have lesser trauma, fewer bleeding, faster recovery and effectively shorten length of stay. Some patients can even be discharged on the same day of surgery. Outside China, many hospitals have carried out outpatient total knee arthroplasty in the Ambulatory Surgery Center. In China, the outpatient total knee arthroplasty is still in the exploratory stage, and there are relatively few reports about it. OBJECTIVE: To describe the development status and strategies of outpatient total knee arthroplasty by referring to the relevant literature of outpatient total knee arthroplasty, so as to provide some ideas for the implementation of outpatient total knee arthroplasty in China. METHODS: These articles of outpatient total knee arthroplasty from the inception of the database to September 2020 were retrieved from CNKI, Wanfang, PubMed and Web of Science databases by computer. The search words in Chinese and English were "total knee" arthroplasty", "total joint arthroplasty", "arthroplasty, replacement, knee", "outpatient", "sameday discharge", "ambulatory surgical procedures". Finally, 61 articles were included to analyze the results. RESULTS AND CONCLUSION: (1) The proportion of outpatient total knee arthroplasty in foreign countries was rapidly growing each year. It is relativewly safe to perform outpatient total knee arthroplasty on strictly selected patients and the incidence of postoperative complications and readmission was low. (2) At present, some domestic third-level grade-A hospitals have achieved that some patients are discharged on the first day after surgery, and even some patients can be discharged on the same day of surgery. (3) This means that there are certain conditions for carrying out outpatient total knee arthroplasty in China.

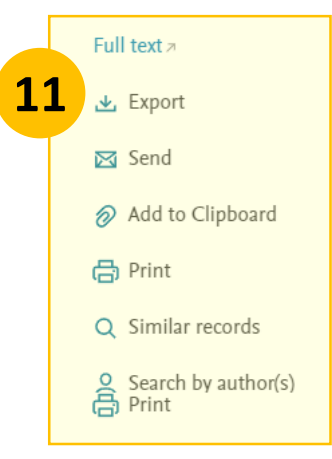

## **詳細書目頁 (下半部)**

398320400

⑫ **Emtree主題詞, 讓你快 速了解該文獻探討的文章 類型、主題及對象** ⑬ **作者關鍵字**

⑭ **其他相關資訊**

**不同文章提供的項目不一, 非每篇文章都會有Drug / Disease / Device 的主題詞**

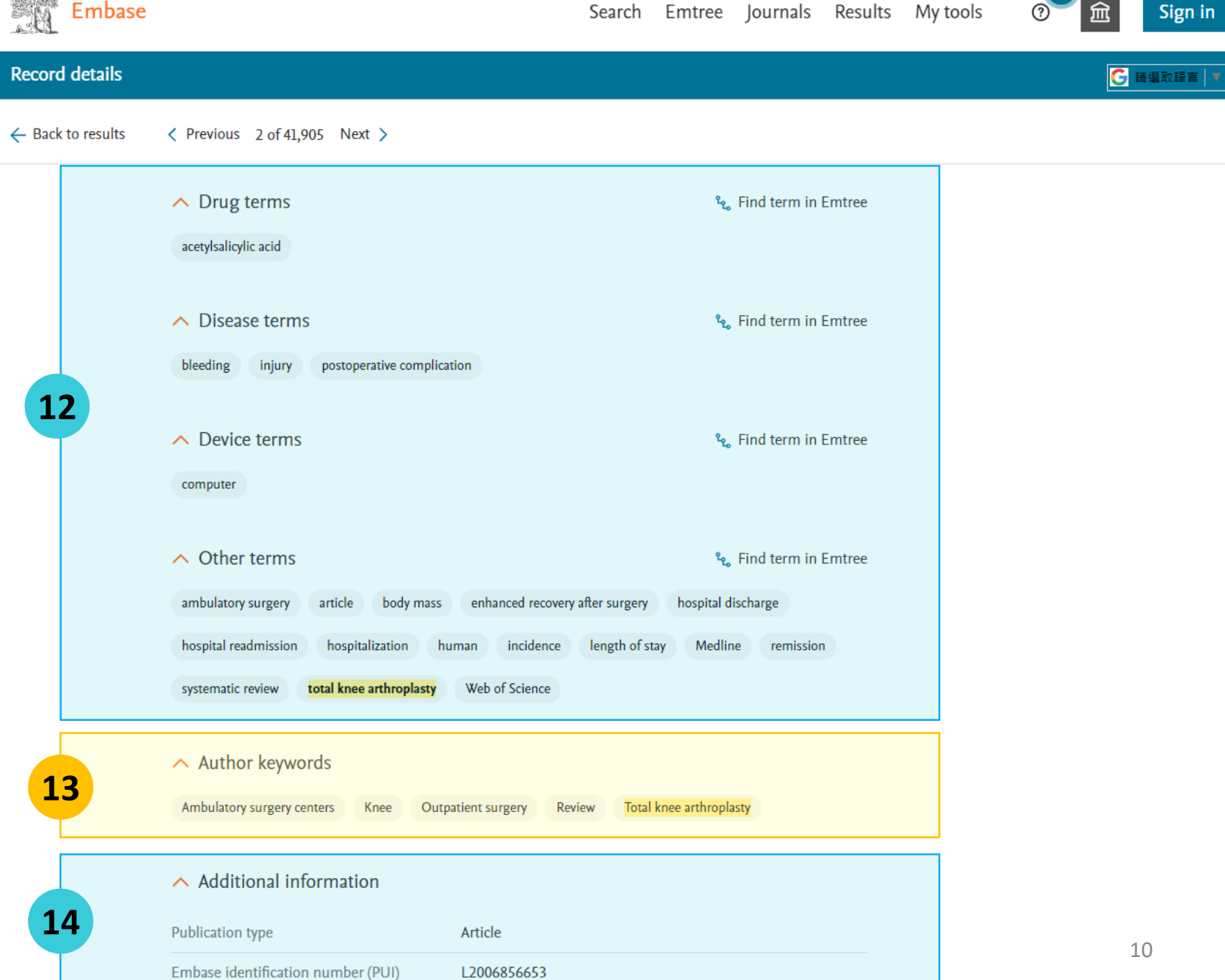

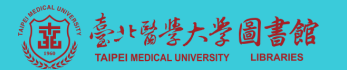

**課程目標**

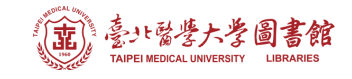

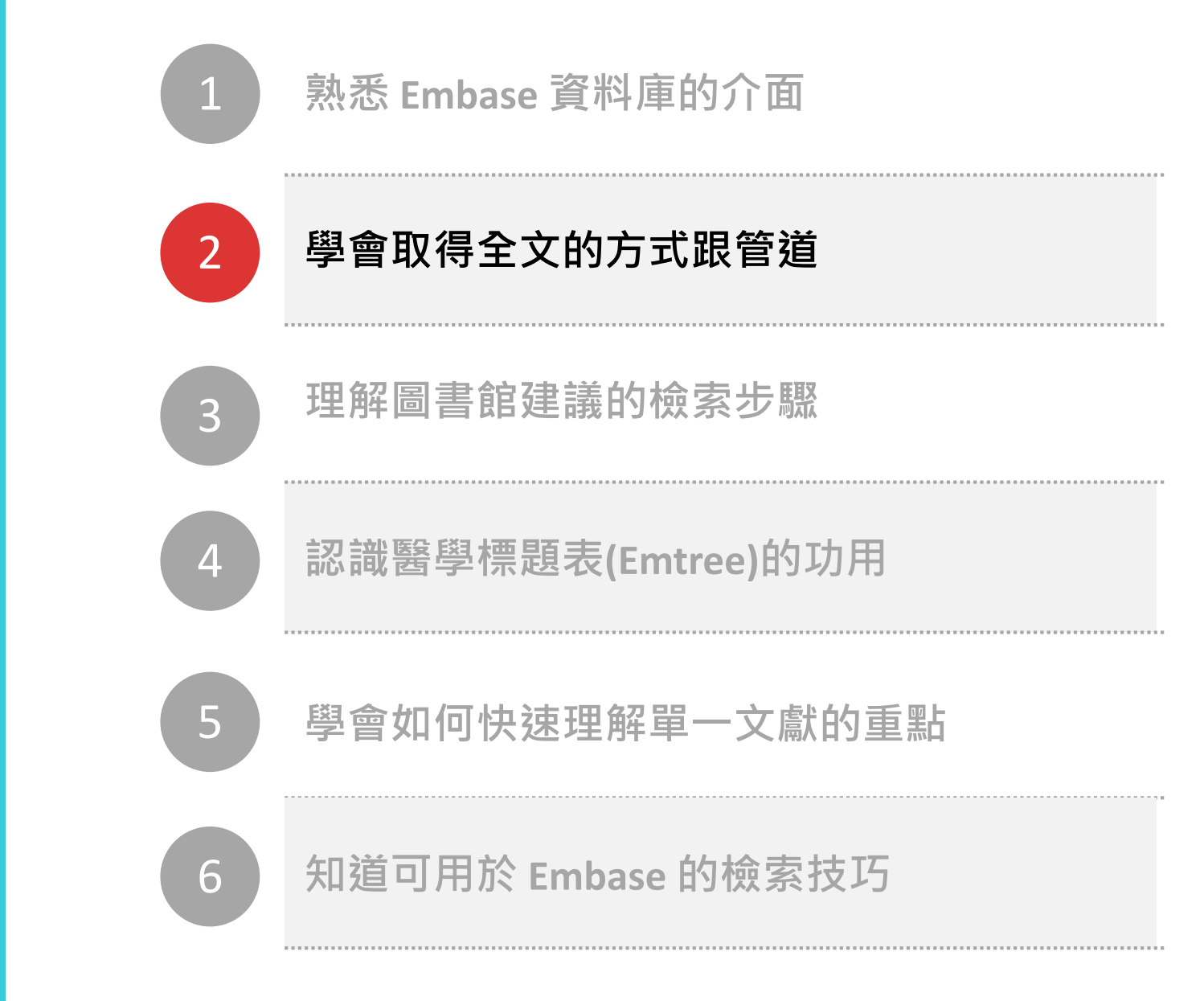

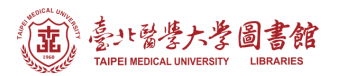

## **關於取得全文 1**

Embase 只有索引摘要,沒有全文。雖然無法從 Embase 直接下載全 文,但它有提供可能可以取得全文的連結,連結狀態有三種:

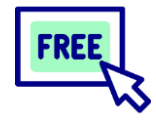

- 文章本身即為開放取用 (open access)的文件
- 可下載,校院內外不需 任何設定,皆能直接下 載

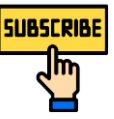

### **免費的開放取用文章 圖書館有訂購的期刊/資料庫**

- 可下載,校院外需設定連線 才能下載
- 校院外連線設定說明請見 <http://bit.ly/30yGYVC>

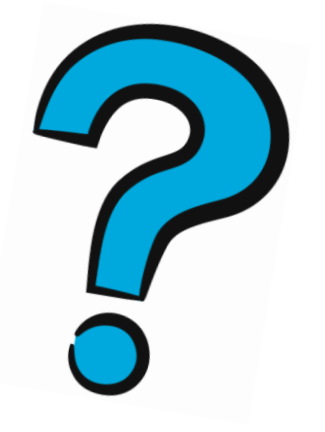

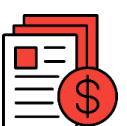

### **非免費+圖書館沒有訂購的期刊**

- 無使用權
- 校院內外都無法下載
- 西文期刊可嘗試透過申請 Rapid ILL 取得全文 <https://reurl.cc/nZevoe>

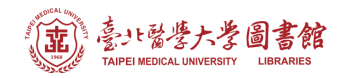

# **關於取得全文 2**

如果點擊Embase上的Full Text 連結無法取得全文,可另嘗試透過圖書 館的整合查詢功能確認喔!

### **圖書館整合查詢 (Quick Search)**

• 位於圖書館首頁

[https://library.tmu.edu.tw](https://library.tmu.edu.tw/)

• 無法保證可找到所需 文章的資訊 (可能查無)

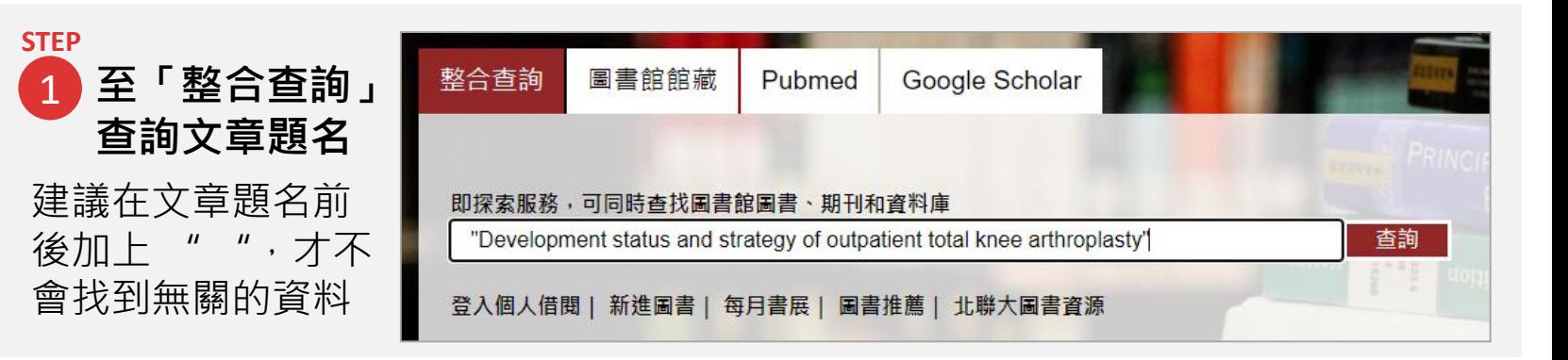

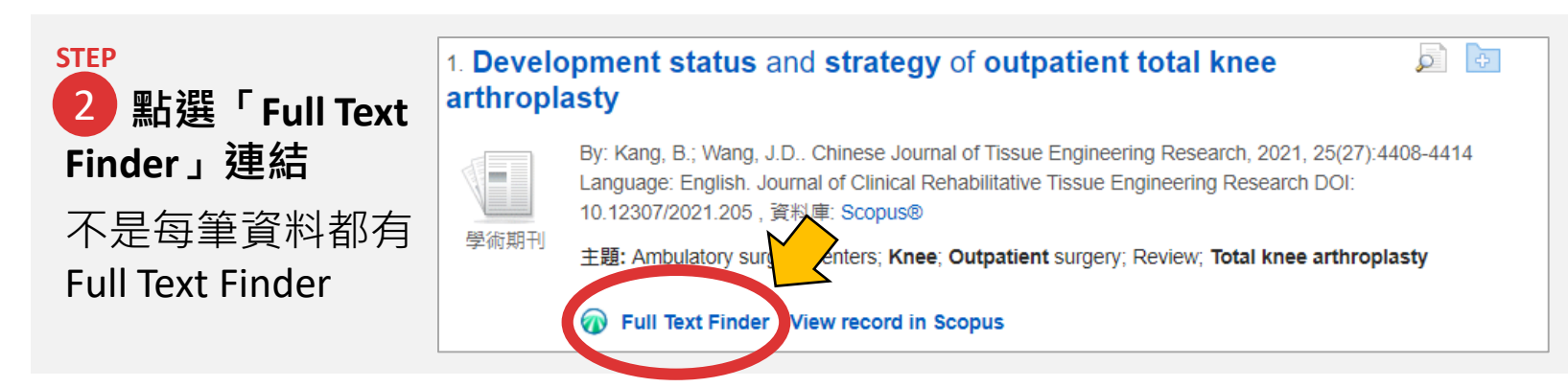

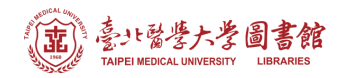

## **關於取得全文 3**

如果點擊Embase上的Full Text 連結無法取得全文,可另嘗試透過圖書 館的整合查詢功能確認喔!

#### **TMULs Full Text Finder**

- 若人在校院外,需先設 定 學校VPN或醫院Proxy 才能成功偵測有無全文 權限
- 偵測結果有二,如右圖

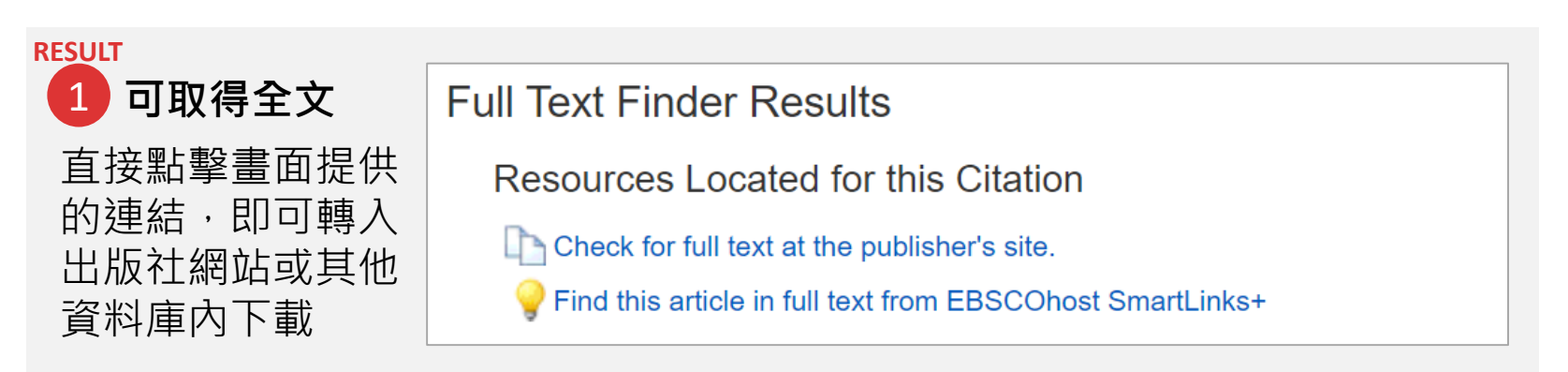

**RESULT**2 **無法取得全文 Full Text Finder Results** 可點擊畫面中的圖 Resources Located for this Citation 書館服務連結,轉 TMU - Rapid ILL | Only for western journal articles (Free) 向其他圖書館申請 TMU - NDDS | Apply for journal, book, meeting, thesis, report (Charge) 全文 14

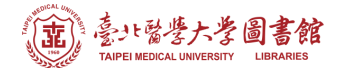

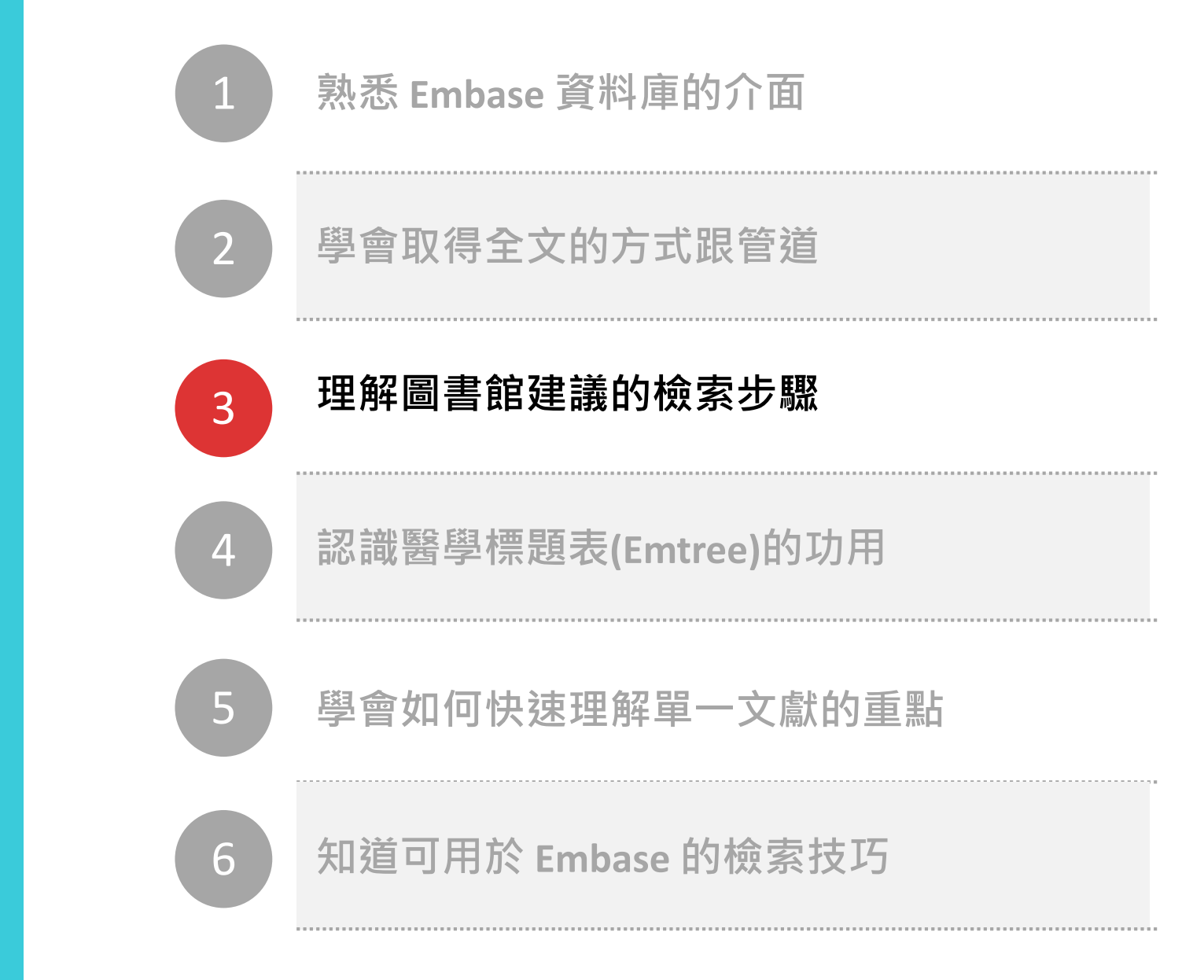

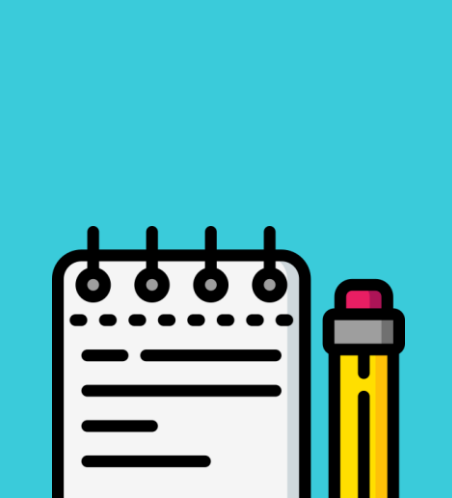

**課程目標**

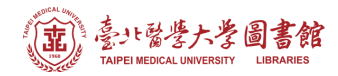

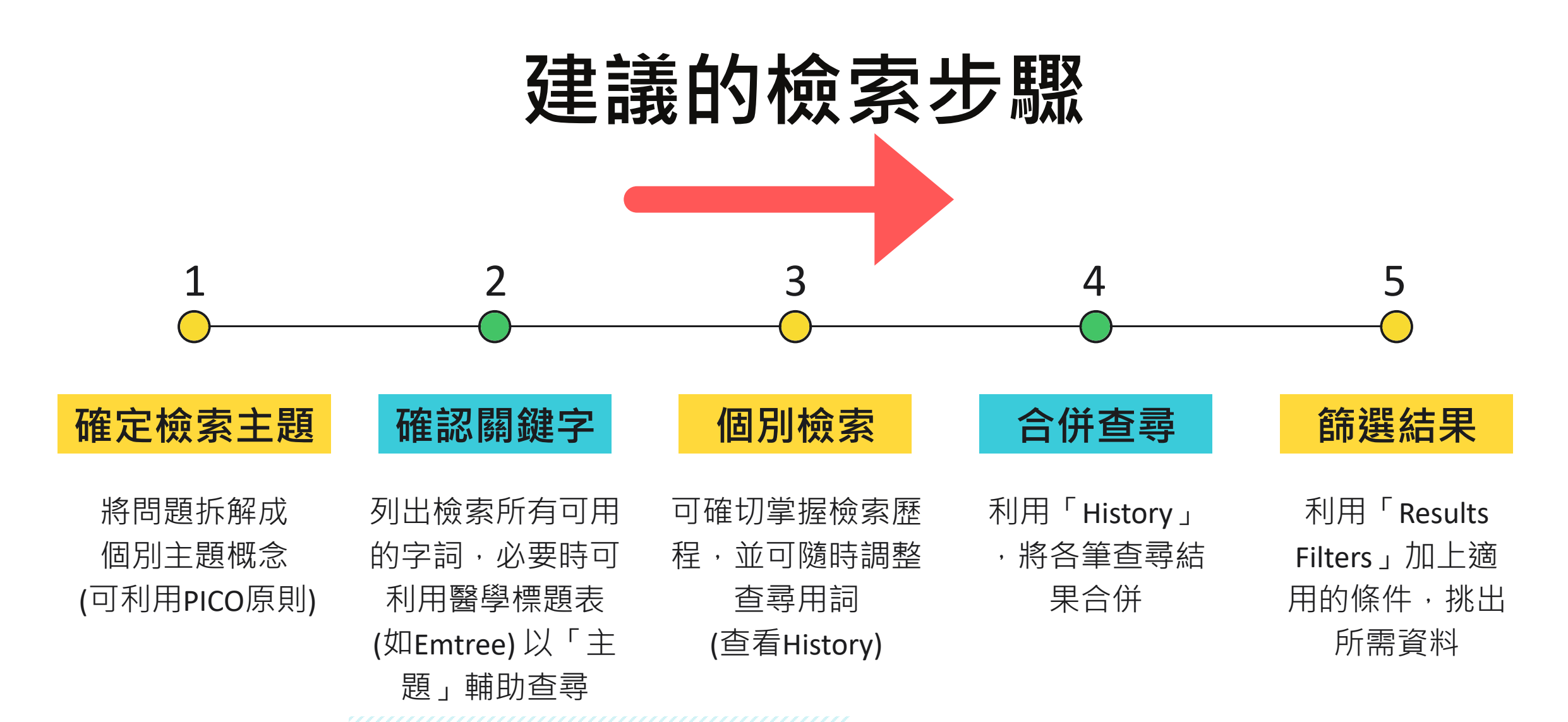

Medline, Pubmed, Cochrane Library,

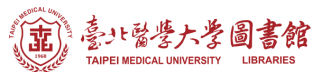

## **關於PICO 建議的檢索步驟** ❶

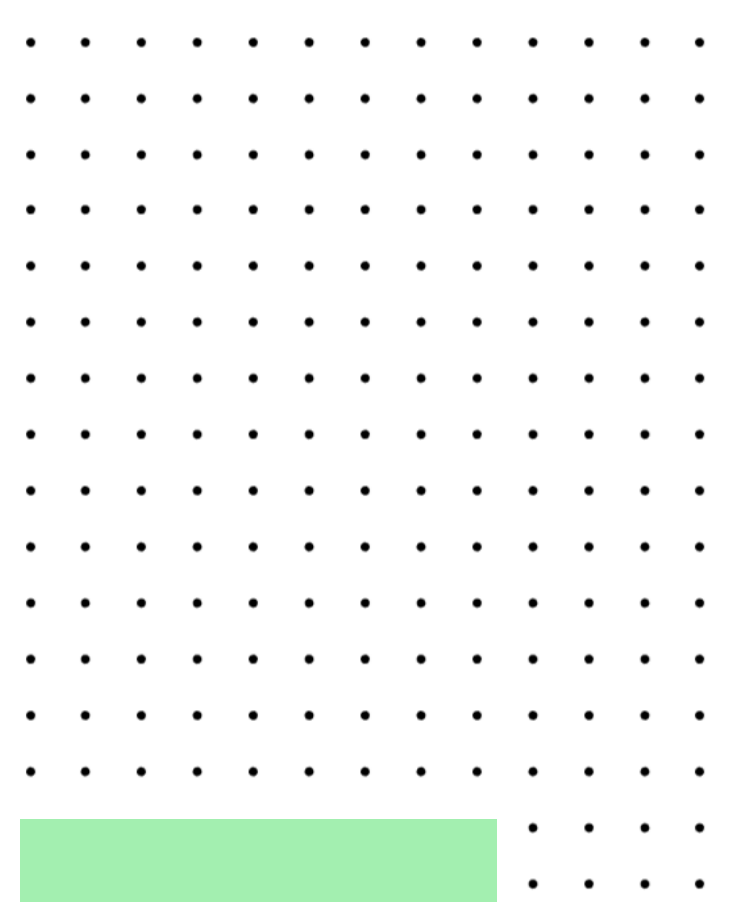

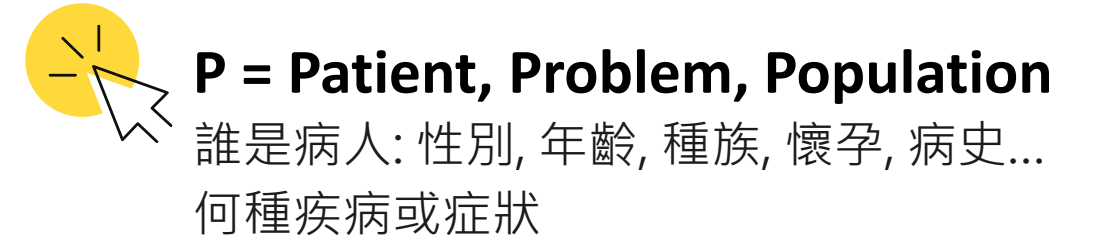

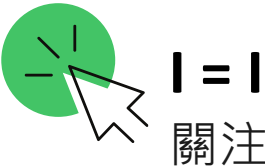

### **I = Intervention** 關注的 治療方式、劑量、頻率、診斷工具

**C = Comparation** 對照的 治療方式、劑量、頻率、診斷工具

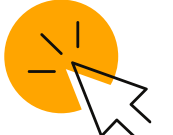

### **O = Outcome**

臨床關注、對病患有意義可測量的結果 EX: 死亡率、副作用、是否有改善症狀、增加存活、 避免危險因子等…

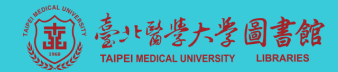

### **PICO 拆解範例 建議的檢索步驟** ❶

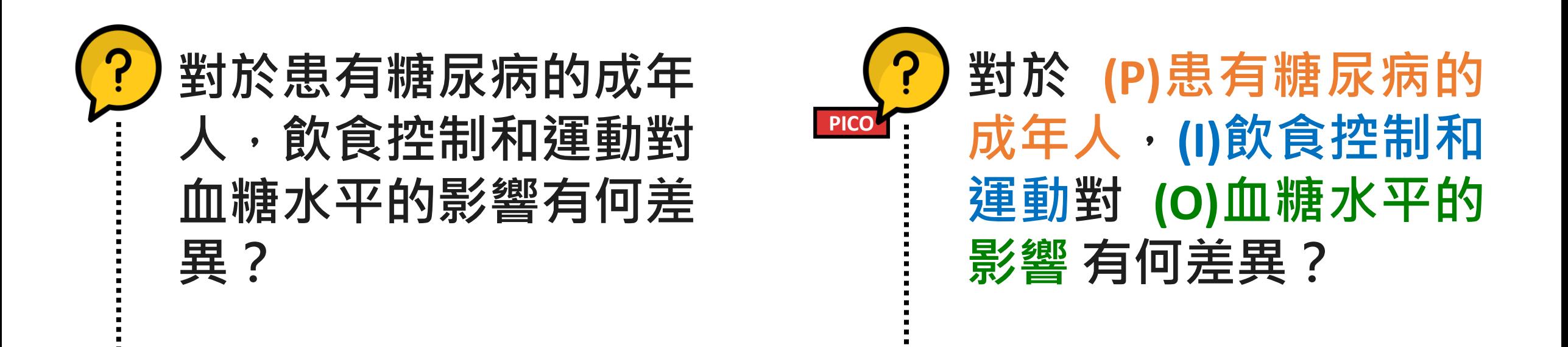

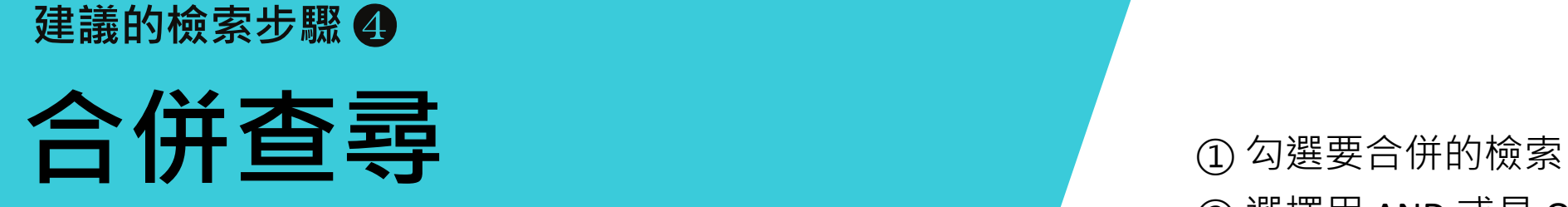

 選擇用 AND 或是 OR 點選 《Combine》

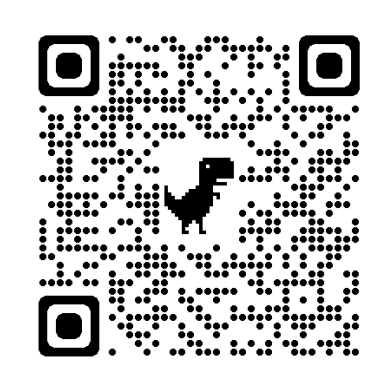

檢索範例影片 <https://t.ly/1kP0h>

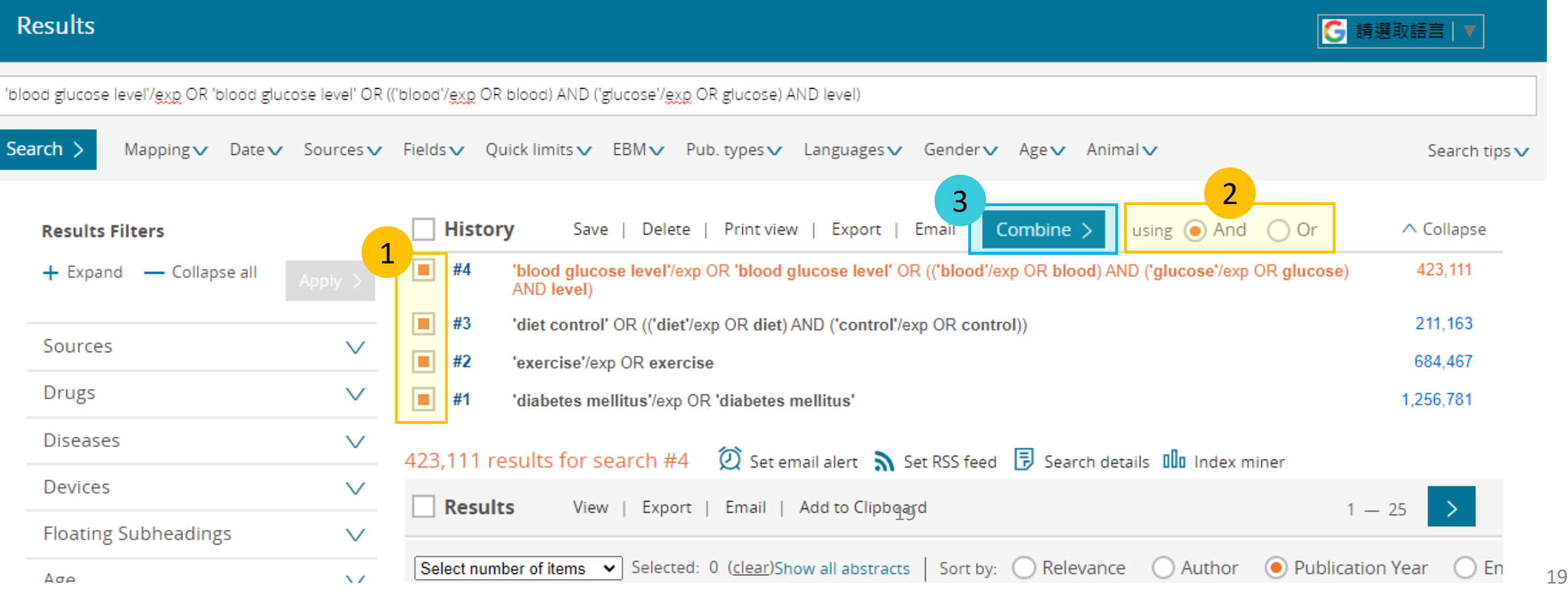

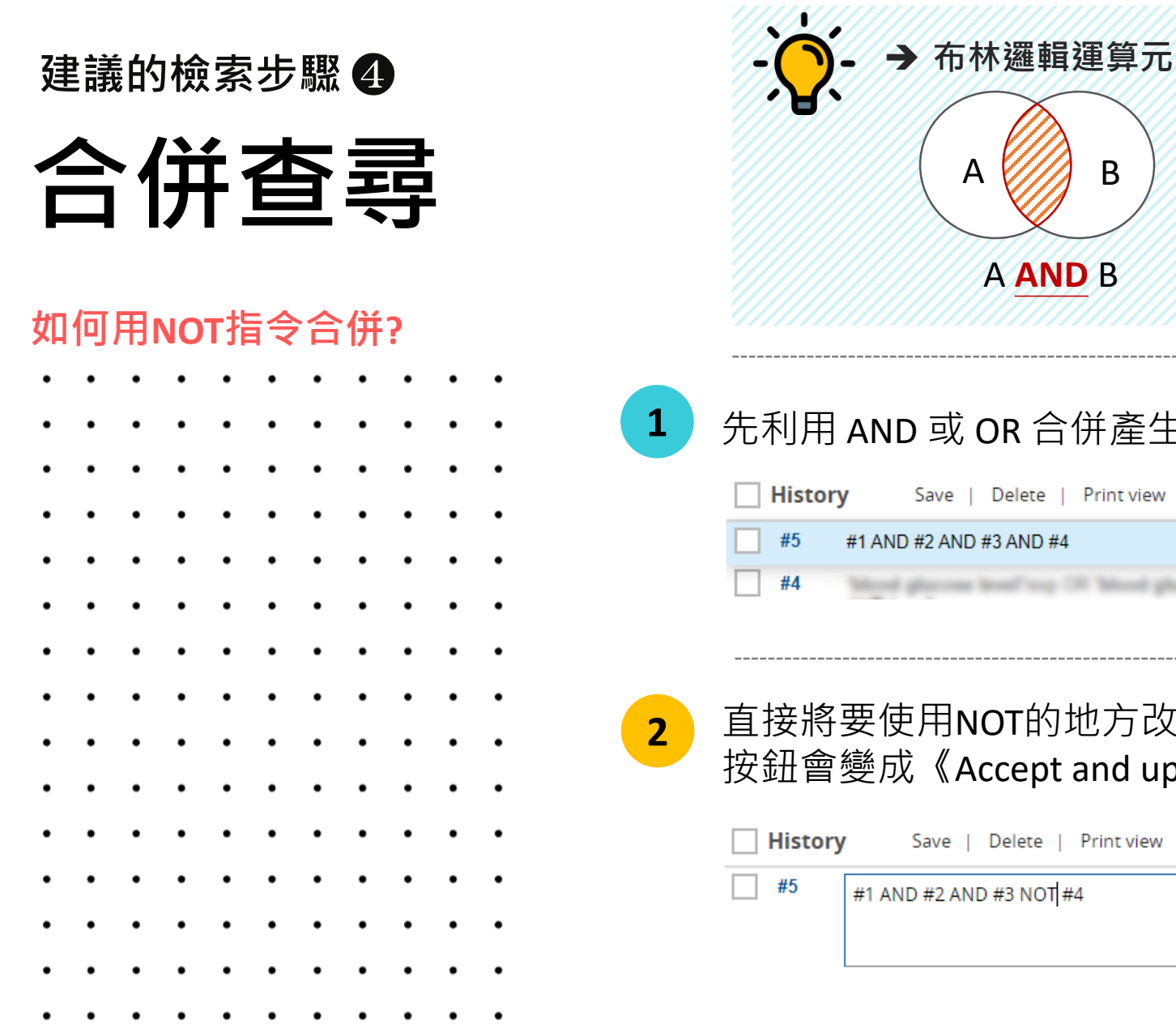

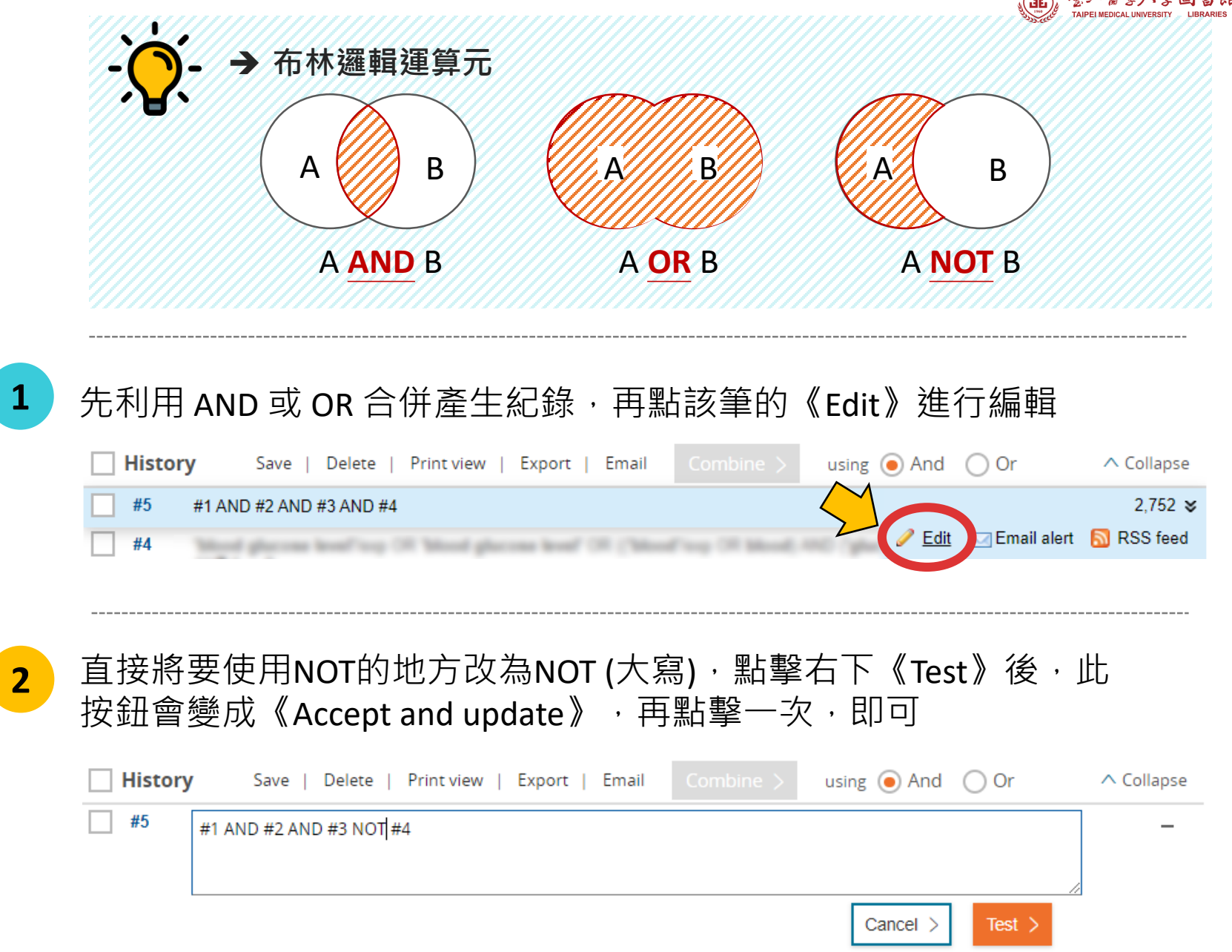

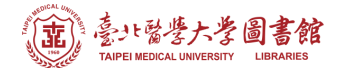

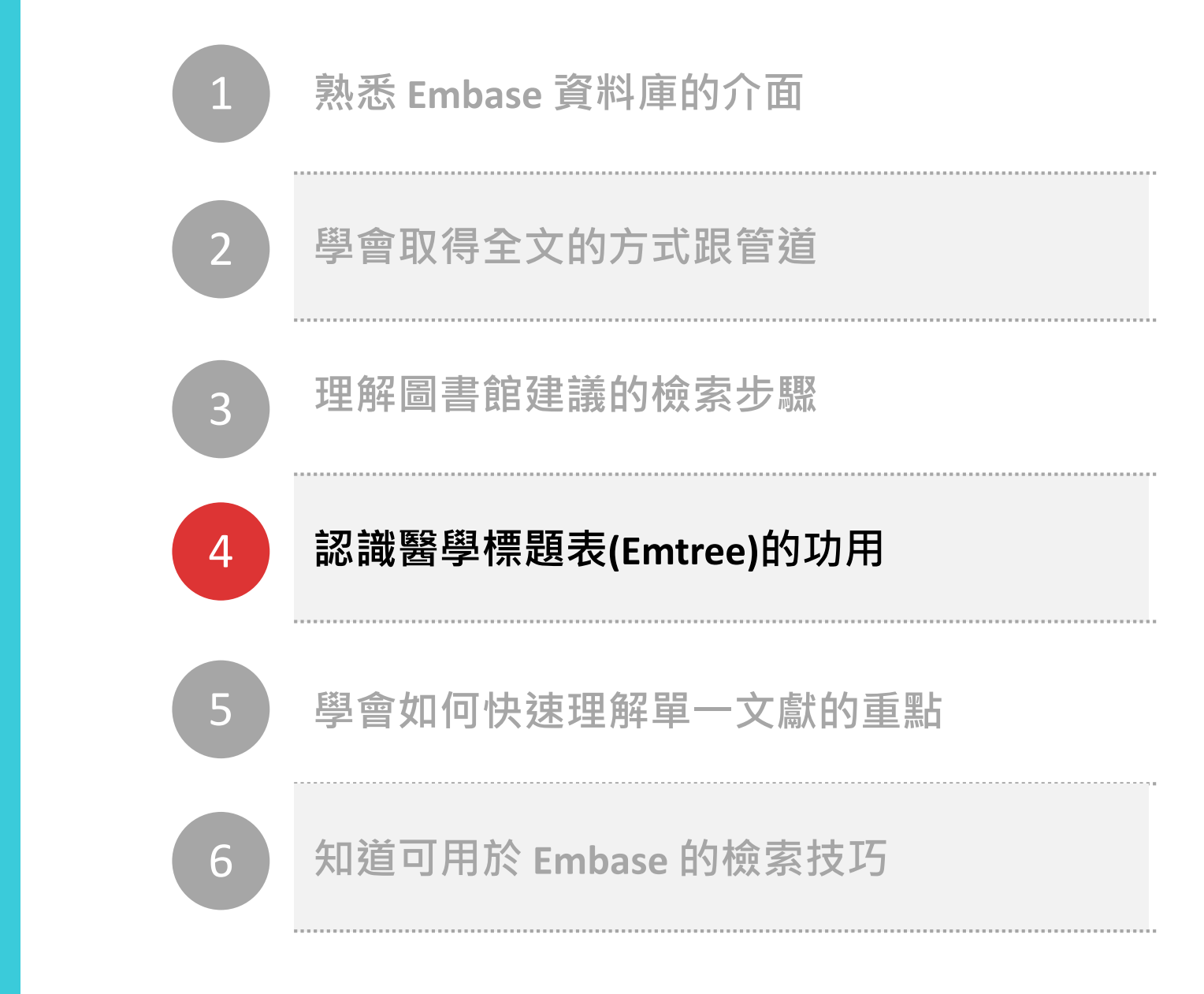

**課程目標**

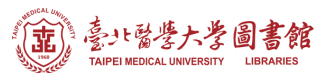

### **建議的檢索步驟** ❷ **… 的補充說明**

# **器於Emtree**

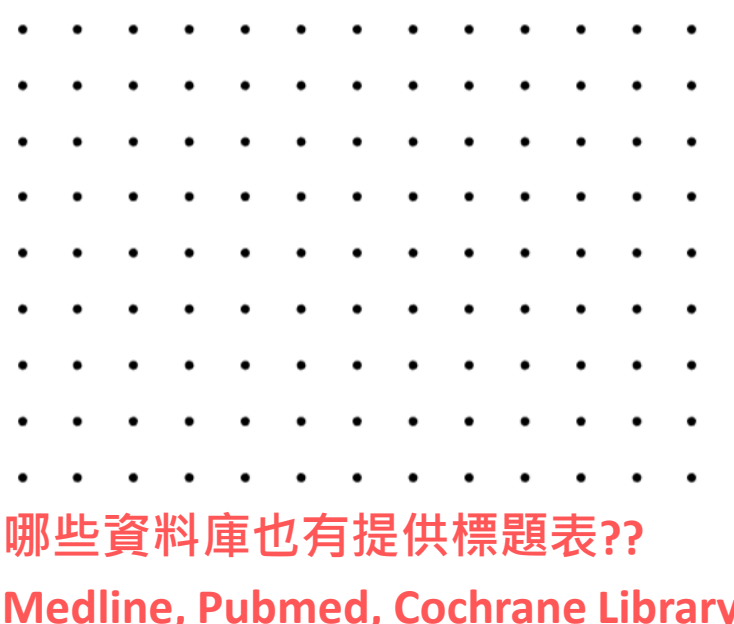

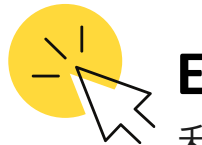

Emtree是什麼??<br>和 Pubmed 的 MeSH 一樣是醫學標題表。為樹狀結 構從廣義到狹義組合而成(圖見下一張), 每個主題 詞都代表一個特定的主題範疇。

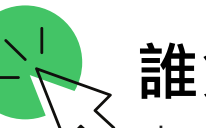

### **誰負責建置+維護的??**

由 Elsevier 公司所建置,每年都會因應現狀更新、增 刪、調整主題詞表三次。目前累積有超過 86,000 主 題詞彙。

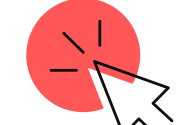

### **標題表的好處??**

向。

- 查詢時:將同義的詞彙們建立關連,讓你可以用 「主題」檢索,而較不需煩惱還有哪些關鍵字可 以加入查詢。
- 閱讀時:可快速了解文章內容所探討的主題及面

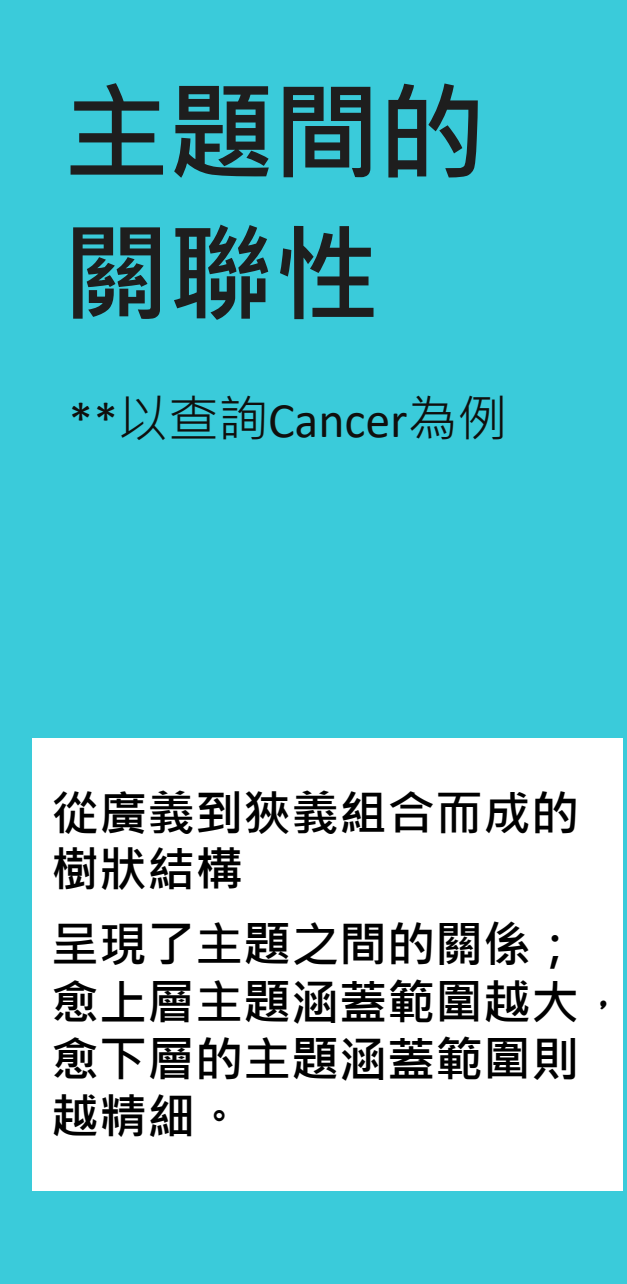

### **Browse Emtree**

Search term in Emtree malignant neoplasm

### **⊙** Emtree o diseases **O** physical disease → physical disease by etiology and pathogenesis ⊙ neoplasm nalignant neoplasm • advanced cancer · bilateral cancer ⊕ childhood cancer ∙• cardiac rhabdomyoma -• childhood leukemia · hepatoblastoma 廣義 狹義

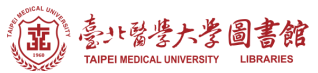

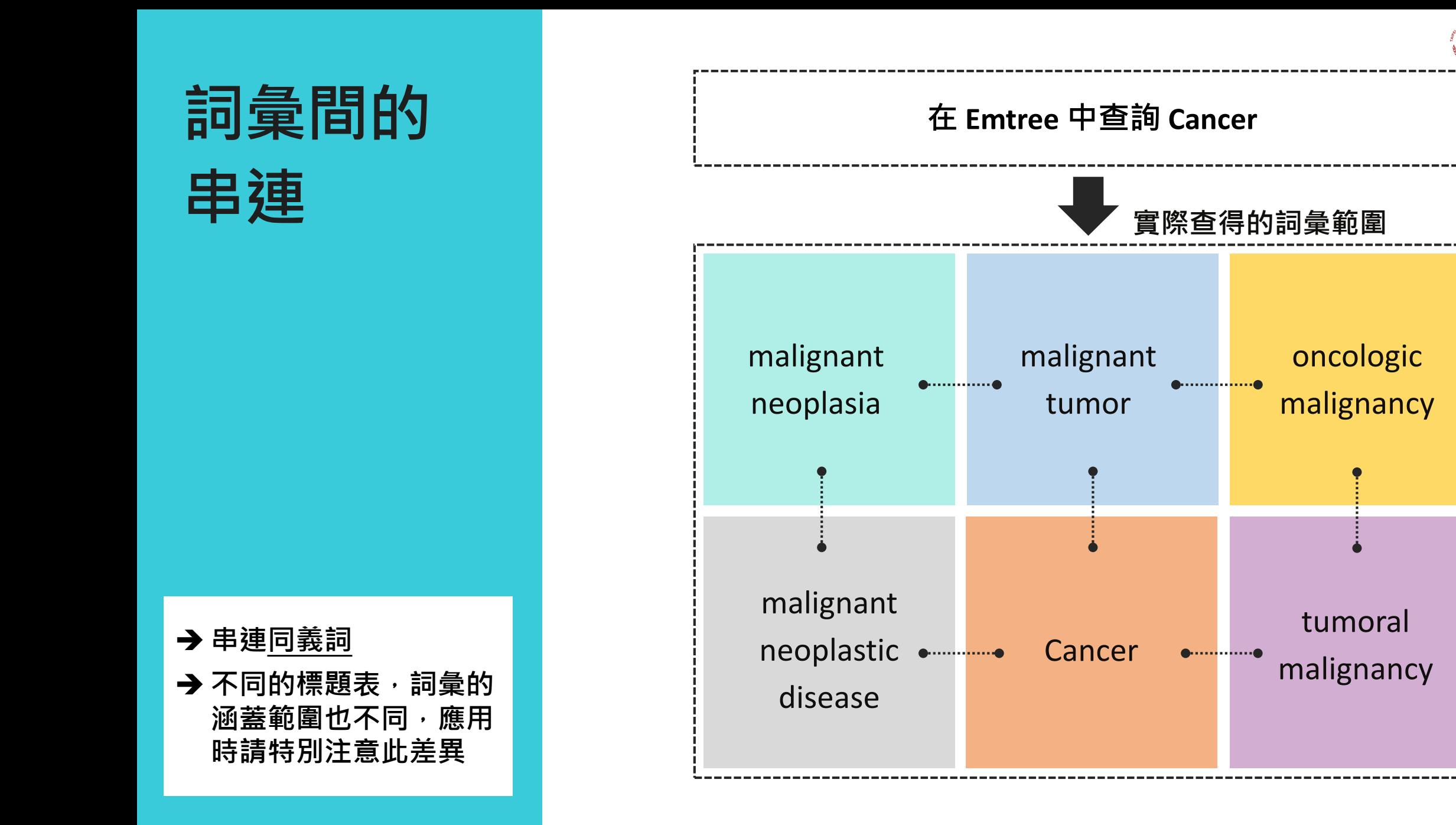

## **Emtree 查詢後畫面**

\*\*以查詢Cancer為例

- **① 進入 Emtree 查詢**
- **② 搜尋框 (查找Emtree 主題詞 )**
- **③ 搜尋詞的主題階層圖 (廣義到狹義)**
- **④ 將此主題詞帶入檢索功**
- **能⑤ 此主題詞的同義詞**

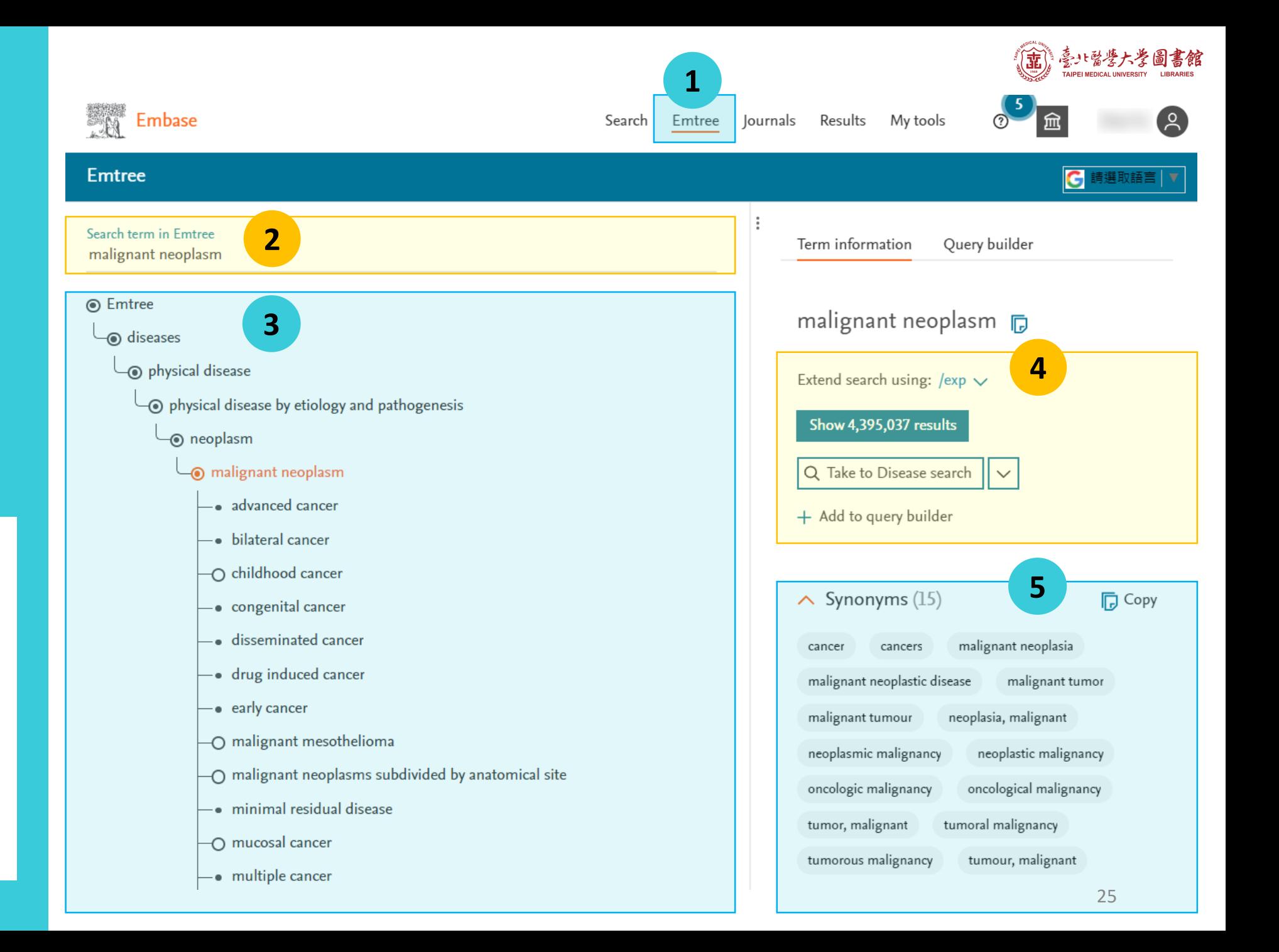

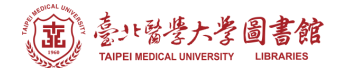

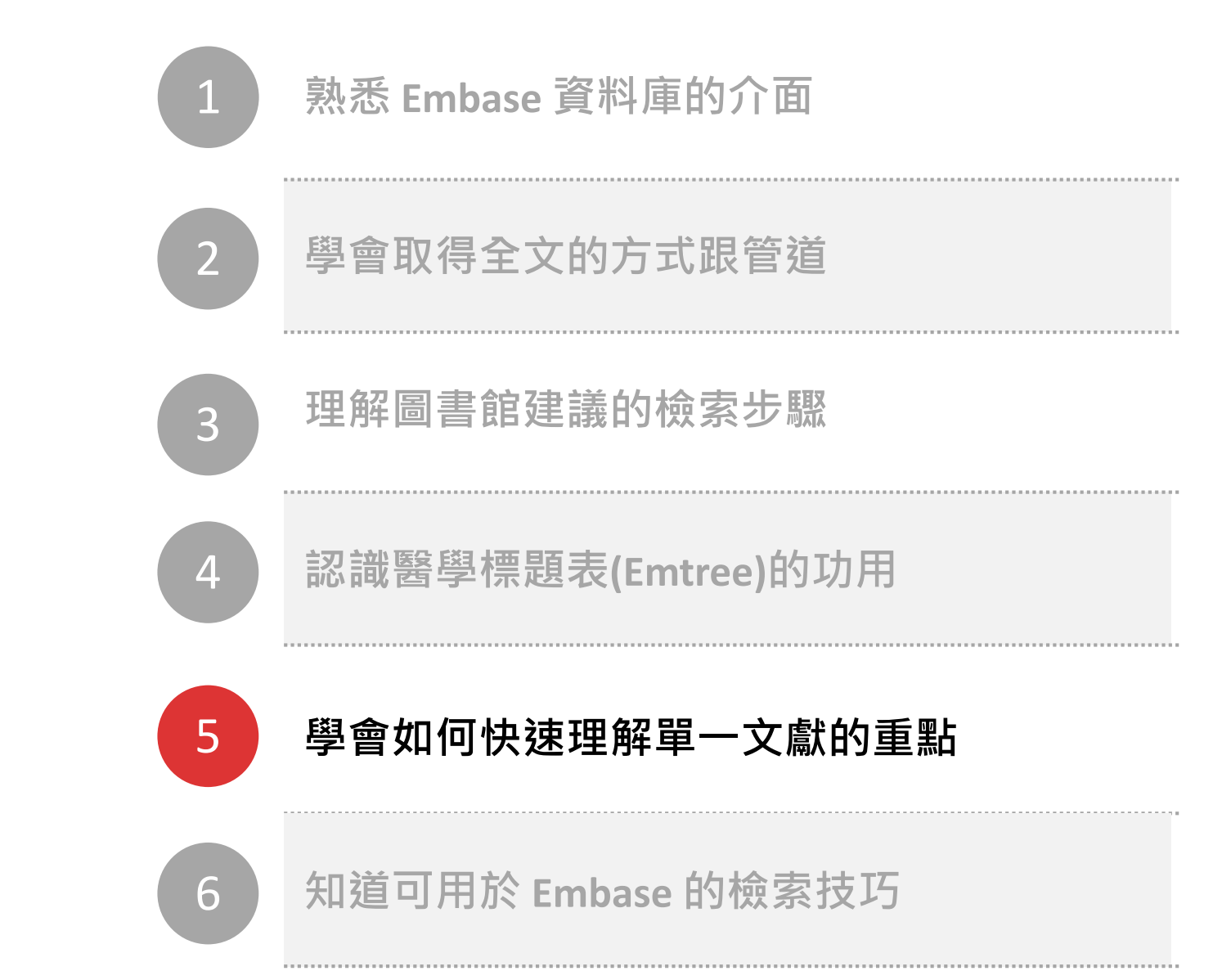

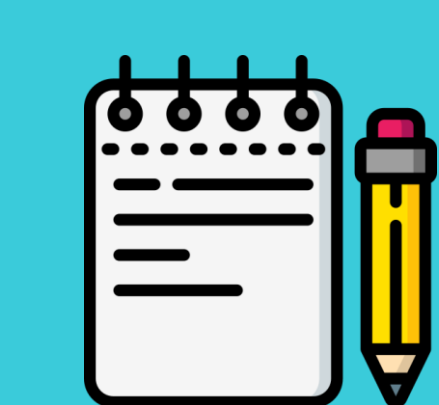

**課程目標**

# **關於快速理解單一文獻的重點**

檢索結果頁: 利用展開《Index Terms》快速理解文章重點

➔ **黃底詞彙**

➔ **綠底詞彙**

➔ **粗體詞彙**

**詞/狹義詞**

**細目內容**

Survey on the awareness of diabetic retinopathy among people with dia- $\mathbf{o}$ 5 community of Shanghai Xiong Y., Liu L.-P., Chen Y., Zhao J. International Eye Science 2015 15:7 (1117-1122) Cited by: 6 Embase  $\bullet$  Abstract  $\bullet$  Index Terms  $\rightarrow$  View Full Text  $\boxed{5}$  Similar records  $>$ **Drug Terms 符合你查詢的主題詞彙** glucose<sup>8</sup>% **Disease Terms 為你查詢的主題詞彙的下層** diabetes mellitus<sup>8</sup>%, diabetic retinopathy<sup>8</sup>%, visual impairment<sup>8</sup>% **Other Terms** <mark>adult</mark>ိး, article<sup>ိ</sup>း, awarenessိး, blood glucose monitoringိး, <mark>diet</mark> restrictionိး, <mark>exercise</mark>ိး, eye examinationိး, eye photographyိး, female<br>ိး, glucose blood level<sup>ိုး</sup>, health educationိုး, health insuranceိုး, hea **為此篇文章主要的討論重點** study<sup>ိဳ</sup>့, male<sup>ိဳ</sup>့, physical examination<sup>ိဳ</sup>့, prevalence<sup>ိဳ</sup>့, questionnaire<sup>ိဳ</sup>့, univariate analysis<sup>ိဳ</sup>့, visual acuity<sup>ိဳ</sup>့, ➔ **點擊 可以查看此主題詞的**  $\sqsupset$  6 Artificial pregnancy woman GDM nutritional care case report Mao S. Journal of Diabetes Investigation 2018 9 Supplement 1 (128-) Embase  $\triangleright$  Abstract  $\triangleright$  Index Terms  $\triangleright$  View Full Text  $\boxed{5}$  Similar records  $>$ 

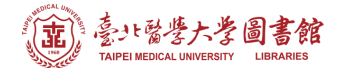

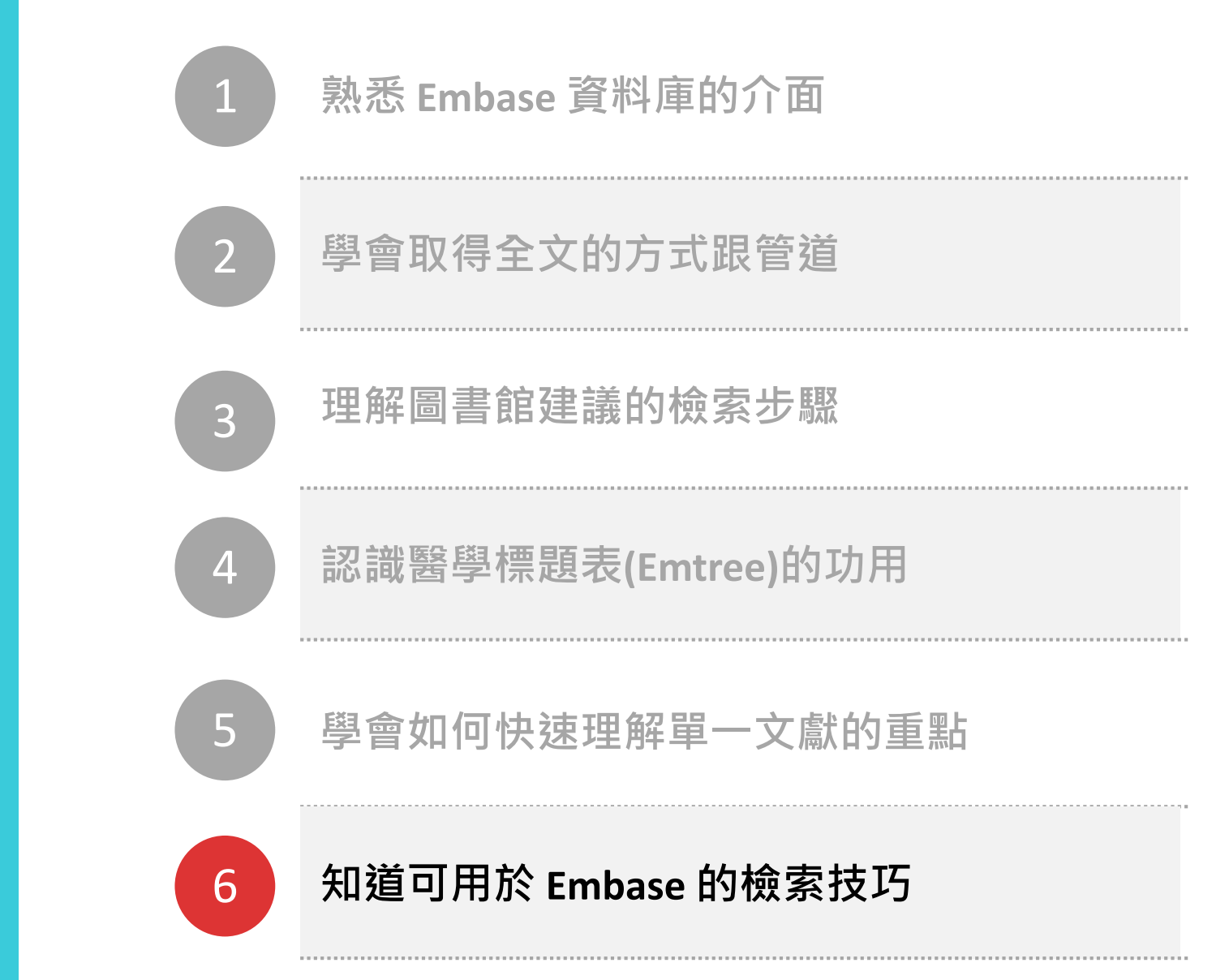

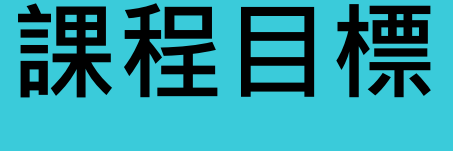

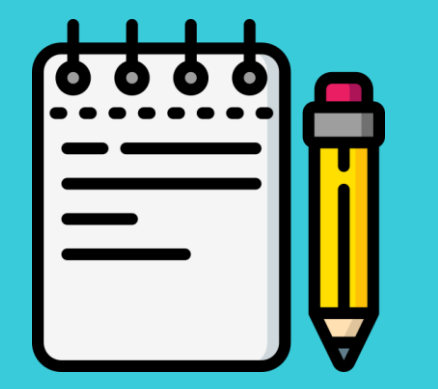

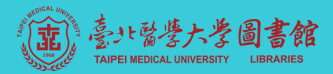

## **檢索技巧**

### 讓你的檢索結果更符合期望!!

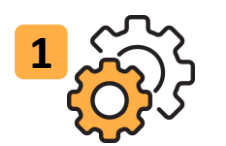

### **使用AND, OR, NOT增加關鍵字**

- 作為指令時, AND, OR, NOT 需大寫
- 使用2個以上此指令請加(), 以便系 統判定執行先後
- 運算優先順序: ( )>NOT>AND>OR

檢索範例: elderly OR geriatric OR aged

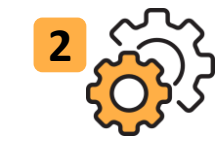

### **利用 " " or ' ' or - 查詢詞組**

- 適用於關鍵字超過1個字或片語
- 仍會自動比對可用的主題詞
- 可維持使用原用關鍵字查尋 All fields (不會自動被改用主題詞的字)

### 檢索範例: 'heart attack' = "heart attack" = heart-attack

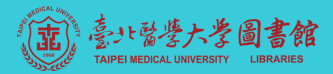

## **檢索技巧**

### 讓你的檢索結果更符合期望!!

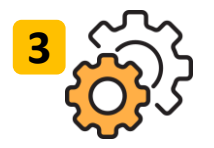

### **3 限制特定字詞之間的字數距離**

- A. 任一方向, 彼此在 'n' 個詞內的術語
	- 指令寫法為 "term 1 *NEAR/N* term 2"
	- NEAR/1 表示這兩個詞彼此相鄰, 中 間沒有任何其他詞
- B. 指定彼此在 'n' 個詞內的詞彙順序
	- 指令寫法為 "term 1 *NEXT/N* term 2"

檢索範例: blood NEXT/2 cardio\* NEAR/5 system\*

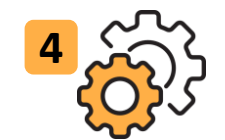

### **利用切截功能(\*)增加檢索範圍**

- 檢索的字根至少3字母
- 關鍵字若超過1個字或為片語可於前 後加"

檢索範例: "breast feed\*"

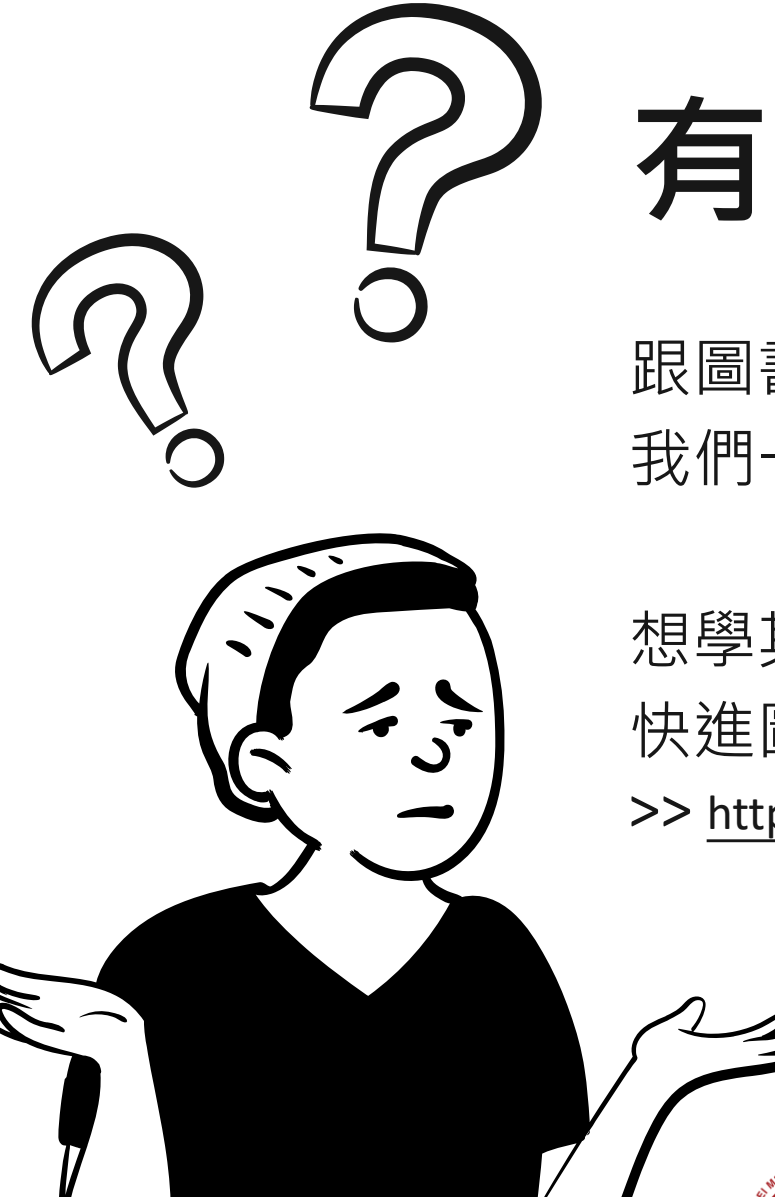

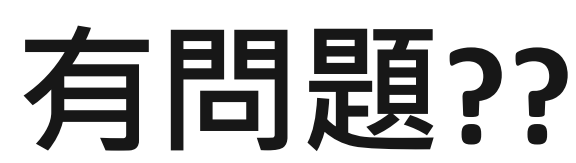

跟圖書館參考服務台人員聯繫, 我們一起來討論+解決你的問題!!

想學其他資料庫怎麼用嗎?? 快進圖書館的My2TMU課程看看~ >> http://my2.tmu.edu.tw/course/37648

Email Address

asktmul@tmu.edu.tw

Phone Number (02) 2736 1661 #2515

Location 信義校區醫學綜合大樓後棟三樓

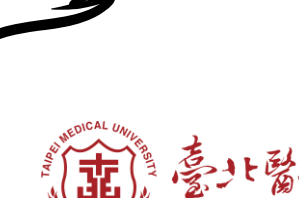

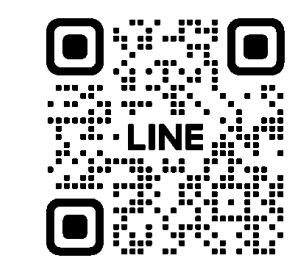

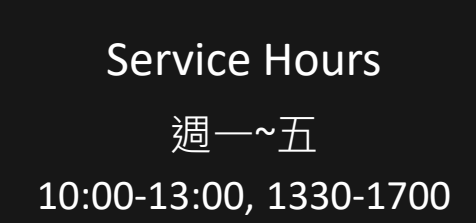